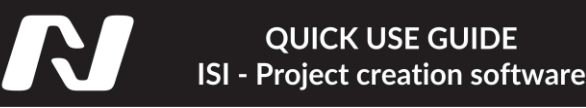

#### **MNISIV2i#1 – 27/04/20** Presentation

**The ISI - Inova Integrated System software was developed to guarantee the security and reliability of the system. The software has an interactive interface that assists the user throughout the process of creating and editing itineraries.**

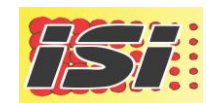

**Within the creation system you will find features that meet the needs of experienced and more demanding users, as well as ease for novice users.**

**Initially, when opening the software, you will be prompted for a user and password for authentication. Then type for authentication in the fields requested on the screen respectively - User: inova, Password: inova.**

**After the initial authentication, the main screen of the software will be displayed. On this screen we can see on the top the Main tab: in this tab are the options for setting languages, help, generating files, creating and restoring project backups.**

**Just below the Main tab, we have the Modules tab: on this screen we observe the three main items that must be used respectively in this order to generate a project with message scripts - Project, Script and finally Panel.**

## **Adding a new Module**

**We will then objectively address the items needed to create a roadmap project and the main characteristics of each item used to facilitate understanding of the system and its functionalities.**

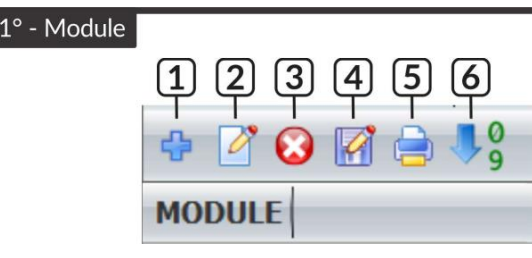

**1 - Add modeule: Allows you to create a new modeule;**

**2 - Edit modeule: Allows you to view or modify the configuration of the selected modeule;**

**3 - Delete modeule: Allows you to delete the selected modeule;**

**4 - Save as: Allows you to create a new modeule with all the resources of the selected modeule;**

**5 - Report: Allows you to print a modeule report with all its characteristics;**

**6 – Ordain module: Allows you to reorder modeules;**

**When you click on Add module or Edit module, the Registration Project screen will open, thus allowing the determination and configuration of the LED electronic panels of the new project. In the Name field, enter a name for the module with up to 40 characters.**

**It is advisable to use names that easily identify which itineraries or which configuration of the LED electronic panels refers to this module to assist in the process of transferring and identifying messages and routes.**

**After defining the name of the module on the Register Modules screen, click on the item "Include panel" in the settings tab. When clicking this button or Edit panel, the panel configuration window will open, confirm the following image:**

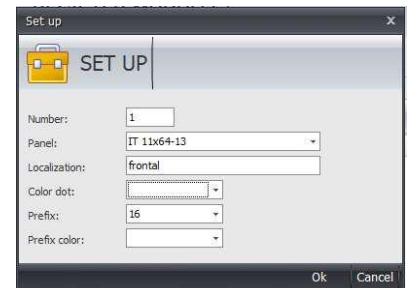

● **Number (address): indicates that the electronic LED panel of the address (ID) is being inserted. Check the address of each panel to insert the model correctly.**

. Panel: This field allows you to select which model of the Panel will be related to the **above address.**

● **Localization: this field is used to insert the location of the panel or some form of identification, for example: Front, Side or Rear. This field will help to identify each panel when editing messages.**

● **Color dot: indicates the LED color of the electronic panel. This parameter is relevant only for information in generated reports or in the message display simulation process.**

● **Prefix: indicates how many columns are reserved to identify the prefix. It allows dividing the editing screen into two parts: one the prefix with the function of identifying the bus or the itinerary number, for example, and the second part of the itinerary for the messages that must be displayed. The prefix field can be defined from 16 to 48 columns, depending on the chosen panel model.**

**Prefix color: indicates the color of the LED for the prefix area of the electronic panel. This parameter is relevant only for information in generated reports or in the message display simulation process.**

**After completing these settings, press "OK" to save the selected panel profile. Repeat this process for the other panels of the project before proceeding to edit project scripts.**

2° - Itinerarv

**will open:**

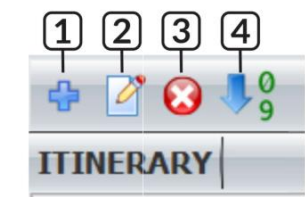

**1 - Include route: Allows you to create a new route in the selected project. It is worth mentioning that it is possible to add up to 999 routes within a module;**

- **2 - Edit route: Allows you to view or modify the selected configuration route.**
- **3 - Delete route: Allows you to delete the selected route.**
- **4 - Sort itinerary: Allows you to reorder the itineraries.**

**When you click the Add route or Edit route button, the Register Itineraries screen** 

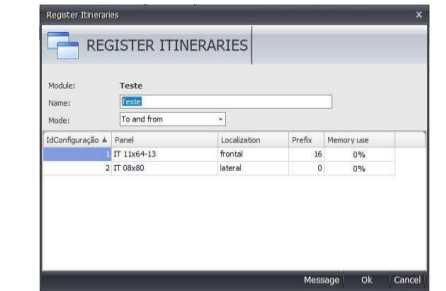

● **Module: shows the name of the module being edited**

● **Name: allows you to enter a name for the script with up to 40 characters. This name will be used to select the routes in the control unit (HMI).**

● **Mode: three script modes can be entered:**

3º - Panel

**●-Normal: The electronic LED panel displays all screens sequentially.**

**●-Round trip: different messages can be defined according to the direction of the bus.**

**●-Extra message: for special messages that must be activated in the control unit to be displayed alternating with the messages in the active script.**

**Clicking the "OK" button will save the name and type of route added to the module. The Message Edit screen will then automatically open, starting by editing the messages on the panel with address "1" as defined in the project.**

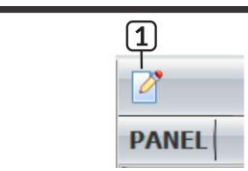

**1 - Editing messages: Allows you to view or modify the messages of the selected panel.**

**In the Message Editing window the following components are included:**

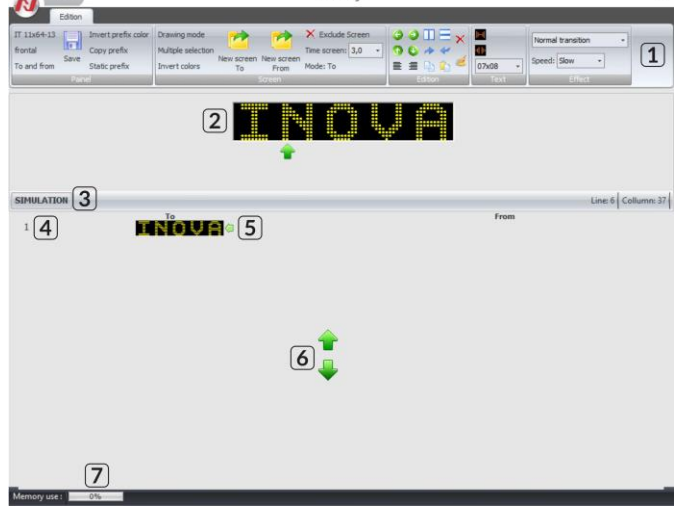

- **1 - Tools for editing and configuring the message.**
- **2 - Message editing area.**
- **3 - Button to open the simulator and display the exchanges of messages.**

**4 - In this component, the miniature screens of the itineraries are displayed to help in the process of editing messages facilitating the visualization of all the screens of the itinerary simultaneously. Clicking on a thumbnail will open it in the editing area.**

- **5 - Arrow to indicate the screen being edited.**
- **6 - Buttons to request message screens.**
- **7 - Graph of memory usage already used in this panel for this project.**

**It is important to note that the maximum number of screens for each panel is 20, all of them customizable and being able to define different effects, screen time and font size for each screen individually.**

**If a route is defined in the "Round trip" mode, 10 screens will be reserved for the "Round trip" process and 10 screens for the "Round trip" process. After finishing editing messages, press save. The system will then request to edit the messages on the next panel, if available, according to the project's definitions.**

**The characteristics of the Editing tab will be presented below to facilitate the understanding of how these resources can be used in Editing panel messages.**

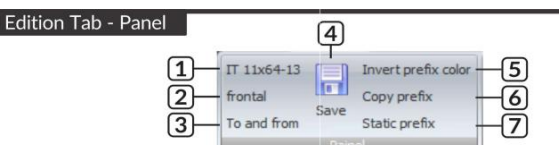

**1 - Displays the model of the panel being edited. This field can only be edited in the module record.**

**2 - Displays the location of the panel being edited. This field can only be edited in the module record.**

**3 - Displays the selected route mode: Normal, Round Trip or Extra Message. This field can only be edited in the itinerary record.**

**4 - Allows you to save changes made at any time.**

**5 - It allows reversing the corresponding colors of the Electronic LED Panel only in the prefix area. This parameter will be displayed only if a prefix area is defined in the module record.**

**6 - Copy Prefix: Copies the contents of the prefix to the other screens in the itinerary. While this button is active, all new screens included automatically receive the same content as the matrix screen in the prefix field. This parameter will be displayed only if a prefix area is defined in the module record.**

**7 - Static prefix: causes the effect of the screen not to act on the prefix. This parameter will be displayed only if a prefix area is defined in the module record.**

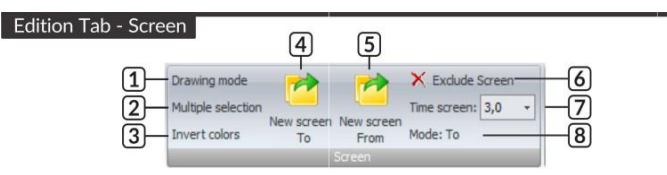

**1 - Drawing mode: allows you to switch the text editing mode to text drawing and vice versa.**

**2 - Multiple selection: allows you to select several figures or text simultaneously.**

**3 - Invert colors: allows you to reverse the colors of the panel, that is, the LED lights that were on will be turned off, that is, it allows all the LED lights on the panel to be on and instead of the text, the LED lights remain off .**

**4 - New Screen / New Screen: It allows adding new screens to display messages. If the route is of the Round Trip type, only one way screens will be included.**

**5 - New Screen From: Allows you to add new Lap screens to display messages. This button appears only if the route is of the Round Trip type.**

**6 - Delete screen: allows you to delete the selected screen.**

**7 - Screen time: allows you to adjust how long the screen will be displayed during message transitions. Each screen can have an individual display time as needed.**

**8 - Mode: displays whether the message being edited in Round or Round mode. This field appears only if the route is in Round trip mode.**

**Edition Tab - Edition** 

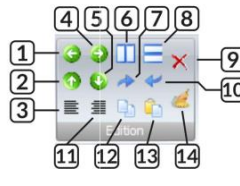

**1 - Moving to the left: moves the selected text or image to the left, always one column at a time.**

**2 - Moving up: moves the selected text or design, always one line at a time.**

**3 - Left aligning: place the selected text or image on the left side of the screen.**

**4 - Moving to the right: moves the selected text or image to the right, always one column at a time.**

**5 - Moving down: moves the selected text or design down, always one line at a time.**

**6 - Horizontal centering: positions the selected text or image in the center of the screen horizontally.**

- **7 - Redo: Allows you to redo changes previously undone.**
- **9 - Deleting text / drawing: Allows you to delete the selected text or drawing.**

**10 - Undoing: allows you to undo changes and return the screen to the state before the change.**

**8 - Vertical centering: positions the selected text or design in the center of the screen vertically.**

**11 - Aligning to the right: Place the selected text or image on the right side of the screen.**

**12- Copying: Copies the selected text or design to the clipboard.**

**13 - Collage: allows you to paste the screen that is being edited in a text or drawing previously copied to the clipboard.**

**14 - Clearing the screen: Allows you to delete all the content on the selected screen.**

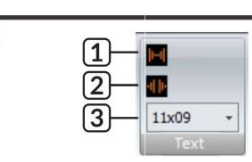

**1 - Decrease in spacing: reduces the space between each letter.**

**2 - Increasing the spacing: increases the space between each letter.**

**3 - Selecting the font size of the text.**

Edition Tab - Text

**The ISI software allows you to add special characters contained within the program's font system. These special characters can be added as follows: select the desired font size accompanied by the number "00", such as "11x00" or even "08x00".**

**special characters and their corresponding keyboard shortcut to add the desired symbol:**

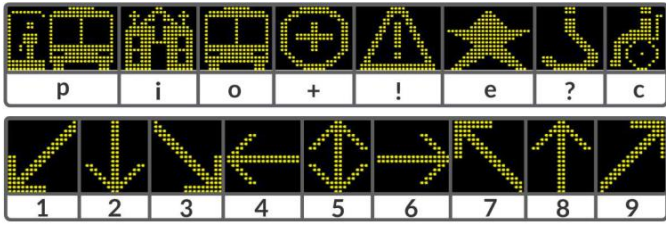

### Edition Tab - Drawing

**This option will be enabled only if the Drawing mode button is selected. The text toolbar will be replaced by the drawing toolbar:**

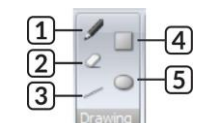

**1 - Free drawing: allows you to make drawings by hand, clicking the left mouse button and dragging the editing area to turn on the necessary LED lights.**

**2 - Delete: turn off or off the lights of a drawing by clicking the left mouse button and dragging over the editing area.**

**3 - Line: draws a straight line, placing the mouse in the starting position and pressing the left end position of the line.**

**4 - Rectangle: draws a rectangle by placing the mouse in the starting position and pressing the left end position of the rectangle.**

**5 - Circle: Draw a circle by placing the mouse in the starting position and pressing the left end position of the circle.**

### **Edition Tab - Effect**

**The effect field allows you to configure how the message entry will be edited. The effects of each configuration message can be done individually on each screen.**

**Select the effect and speed before starting to write the desired message, and check the behavior of each effect available in the system in the simulation menu.**

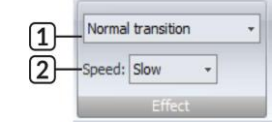

**1 - Selecting the type of message transition effect.**

**2 - Selecting the message transition speed.**

# **Generating a Module**

**After editing the scripts it will be necessary to transfer them to the LED electronic panels. For this task, you will need to generate the project containing the routes that were created. On the main ISI screen, press the "Generate file" button located on the top toolbar.**

**A window containing all your projects will open. Select the projects you want to generate and press "Generate". Then choose the location where you want to generate the files on your computer and press "OK". Wait for the message "Files successfully created!" be displayed on your screen, indicating the completion of the process.**

**If your control unit has an input with a USB connection, connect a pen drive to your computer and at the location where you chose to generate the project files, copy the folders that were created - Inova - InovaGPS - SDCARD, to your pen drive. After this process remove the pen drive from your computer and connect to the control unit to transfer the desired project. If your control** 

**unit is on the Shift Line, the transfer takes place in another way. First install the NDrive app on your phone. Search for our app within Google Play available on the Android system.**

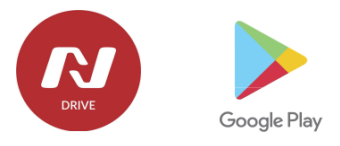

**At the place where the projects were generated, a folder called "Inova" was created by the system. Enter that folder and send the files with the extension ".isi" to your phone. This sending can be done by connecting the phone to your computer via a USB connection, or by digital means, such as sending by e-mail for example.**

**Save these files with the extension ".isi" on your phone. The NDrive app will recognize all projects saved on the phone and present a list for transfer with the control unit. For more information, see the Quick Use Guide - Electronic Panel System.**

# **Generating a Backup**

**It is possible to save all your projects that were created within the ISI system. To do this, on the main screen of the program, press the "Export" button. Select the projects you want to include in the backup and press "Generate". Wait for the message "Files successfully created!" to be displayed on the screen indicating the end of the process.**

**To import a backup of projects just press the button "Import". A screen will open to search for the backup file. Select the ISI backup file with the extension ".xml" and press "Open" and then, "Import". Wait for the message "Import finished!" to be displayed indicating the end of the process.**

**For more information and assistance in using the system, contact our technical assistance, or even more information is available on our website!**

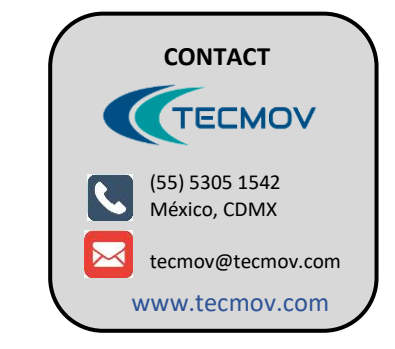

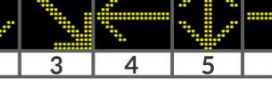

**These formats are at the end of the font size list. The table below shows the symbols of the**